## Anleitung für eine Simulation zur Wärmeleitung mit "Energy2D"

Aus Zeitgründen ist es in diesem Fall nützlich, auf ein bestehendes, vorgefertigtes Setting zur Wärmeleitung zurückzugreifen. Ein passendes Beispiel findet man unter

- $\rightarrow$  "Examples"
- $\rightarrow$  . Conduction"
- $\rightarrow$  . Which Material ist the Best Conductor".

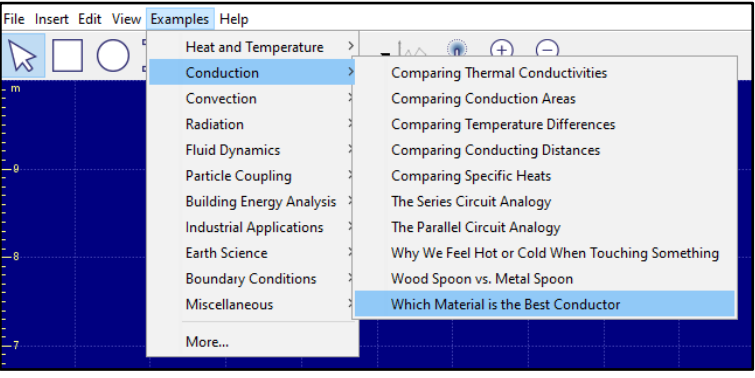

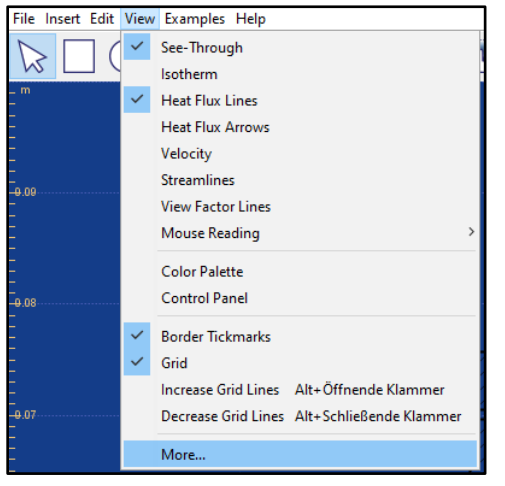

Zunächst ist es sinnvoll die Ansicht des Beispiels zu verändern. Dazu klickt man mit der linken Maustaste auf den Button "View" und dann auf "More…".

Von der Anzeige der Wärmestromlinien ("*Heat Flux Lines*") ist bei der Einführung in das Thema abzuraten, um die Komplexität der Visualisierung an Lernende der

Sekundarstufe I anzupassen. Durch einen Klick mit der linken Maustaste auf "Heat Flux Lines" kann man diese entfernen. Neben den Wärmestromlinien bietet es sich an, sowohl die Strichmarkierungen (Border Tickmarks), das Gitter (Grid), die Uhr (Clock) und das Logo, nicht anzeigen zu lassen, um die

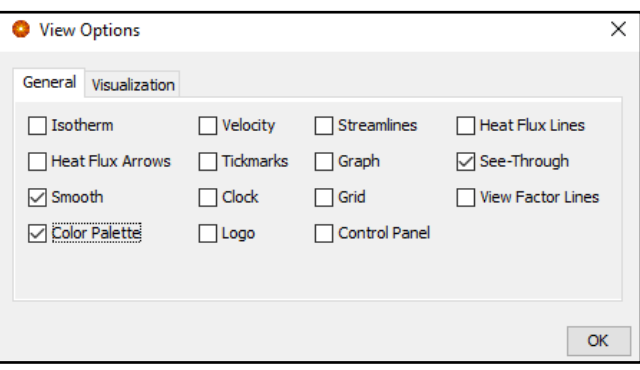

dargestellten Informationen zu begrenzen.

Die Darstellung des Farbstreifens ("Color Palette") kann zweckmäßig sein, um den Lernenden die Beziehung zwischen den unterschiedlichen Farben und Temperaturen während des ganzen Ablaufs deutlich zu machen.

Das vorgefertigte Beispiel beinhaltet Texte auf Englisch. Um sprachliche Probleme bei den Lernenden zu vermeiden, sollte man diese Texte entweder ändern oder löschen.

Um in unserem geladenen Beispiel den Text "*Drag a test piece above to connect the two objects below*" zu entfernen, muss man zunächst einmal in das Bild hineinzoomen.

Dazu drückt man auf das Lupen-Symbol mit dem Pluszeichen in der oberen

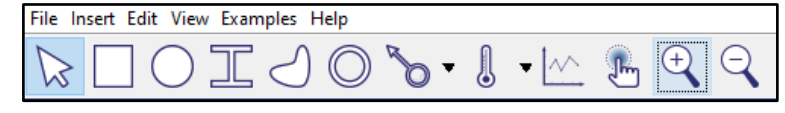

Leiste. Erst jetzt erscheinen zwei gekreuzte Pfeile, sobald man sich mit dem

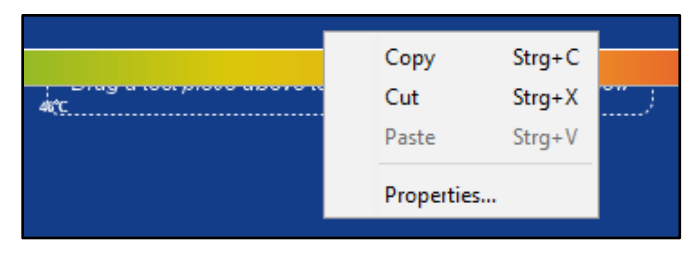

Mauszeiger leicht oberhalb des Textes bewegt. Betätigt man nun die rechte Maustaste findet man unter "Properties" (Eigenschaften) die Möglichkeit, den Text zu verändern oder zu entfernen.

Drückt man auf das Lupen-Symbol mit dem Minuszeichen, kann man wieder aus der dargestellten Szene herauszoomen. Mit dem eben beschriebenen Verfahren ist es ebenfalls möglich, den zweiten Text "*Which material is the best conductor? Which one ist he best insulator?*" zu verändern bzw. zu entfernen.

Zudem kann man auch die Beschriftung der Materialien anpassen und ins Deutsche

übersetzen. Mit einem Rechtsklick auf eine **Materialprobe** und einem Linksklick auf

"*Properties*"

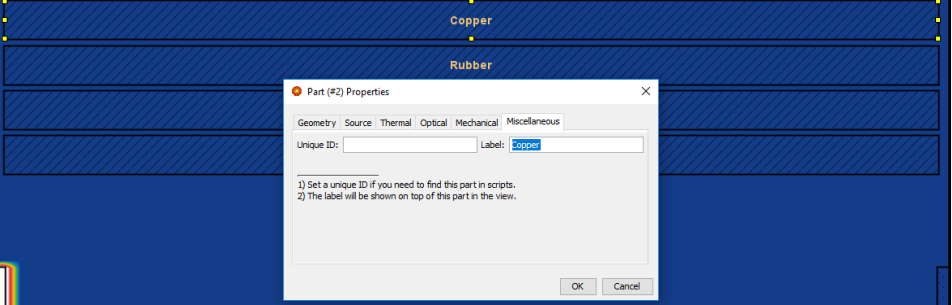

findet man unter "Miscellaneous" die Möglichkeit, die Beschriftung ("Label") zu verändern.

Da in den beiden Realexperimenten das Material Aluminium eine wichtige Rolle spielt, empfiehlt es sich, eine Materialprobe aus Aluminium hinzuzufügen. Am einfachsten funktioniert dies, indem man eine bestehende Materialprobe kopiert. Dazu klickt man

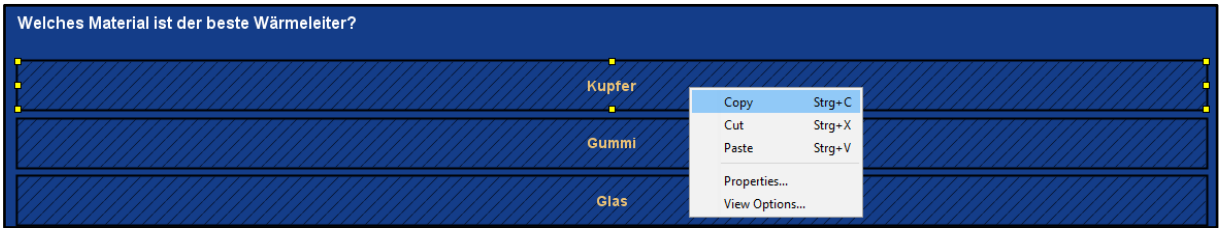

mit der rechten Maustaste auf eine bestehende Probe und drückt auf "Copy" (kopieren).

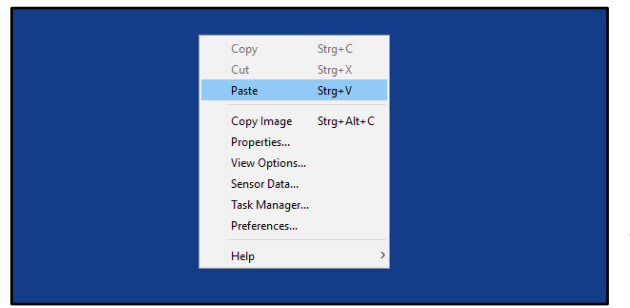

Drückt man nun mit der rechten Maustaste auf den blauen Hintergrund, kann man diese Kopie unter "Paste" einfügen und sie mit gedrückter linker Maustaste an eine beliebige Position verschieben.

Unter den Eigenschaften ("Properties") eines Materials kann man die Werte für ein bestimmtes Material einsetzen. Um der neuen Materialprobe die Eigenschaften von Aluminium zu verleihen, muss man unter "Thermal" die Werte für die

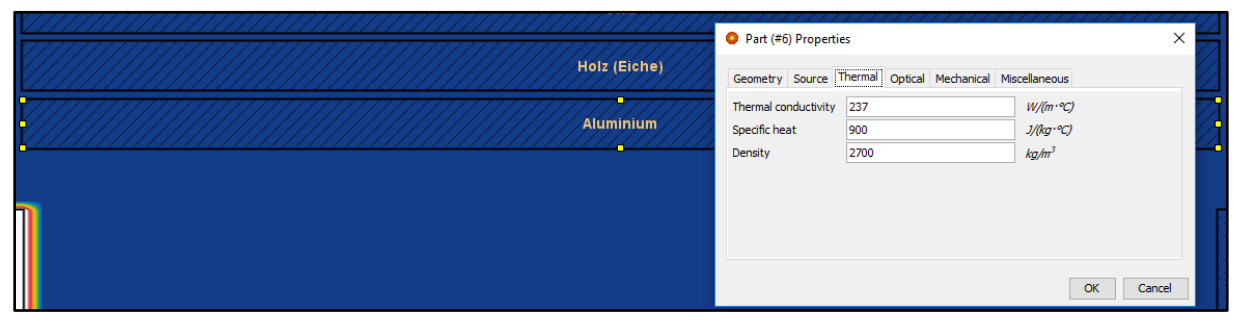

Wärmeleitfähigkeit ("Thermal Conductivity"), die spezifische Wärmekapazität ("Specific Heat") und die Dichte ("Density") eingeben.

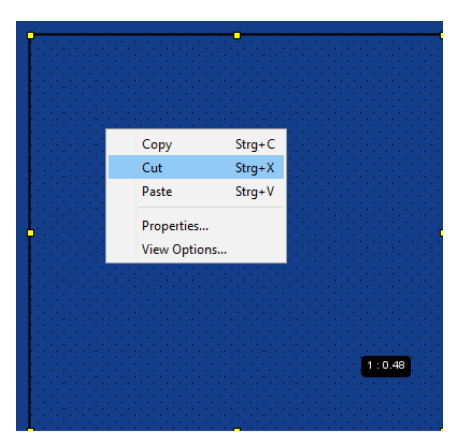

Um Objekte aus dem geladenen Beispiel zu löschen, die nicht zum Aufbau des Realexperiments passen (*z.B. das Rechteck auf der unteren rechten Seite*), klickt man mit der rechten Maustaste auf des jeweilige Objekt, drückt mit der linken Maustaste auf Ausschneiden ("Cut") und bestätigt dies.

Die Eigenschaften der Wärmequelle lassen sich ebenfalls unter "Properties" ändern. Je nachdem, welches der beiden beschriebenen Realexperimente dargestellt werden soll, kann die Temperatur der

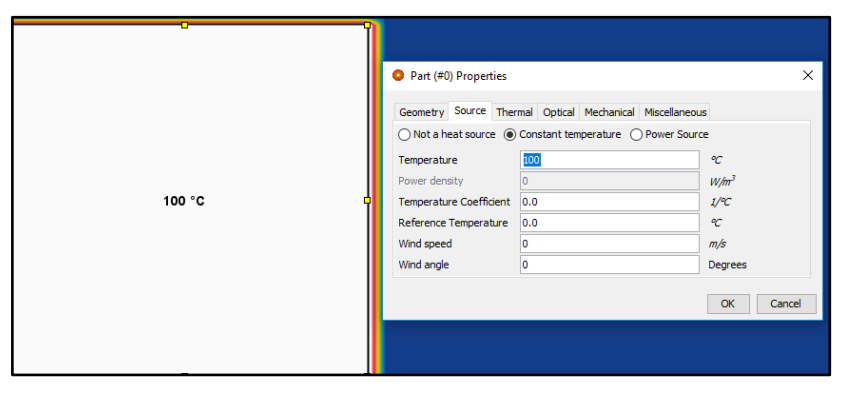

Wärmequelle angepasst werden. In den Eigenschaften findet man unter "Source" (Wärmequelle) die Gelegenheit, die Temperatur der Wärmequelle festzulegen.

Bringt man die einzelnen Materialproben nun in Kontakt mit der Wärmequelle und startet die Simulation ("Run"), wird die Ausbreitung der Wärme farblich dargestellt.

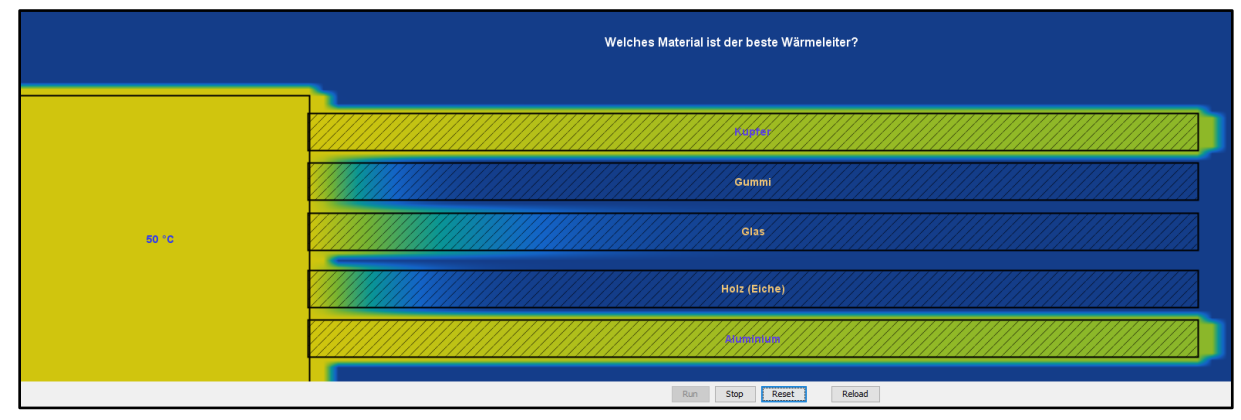

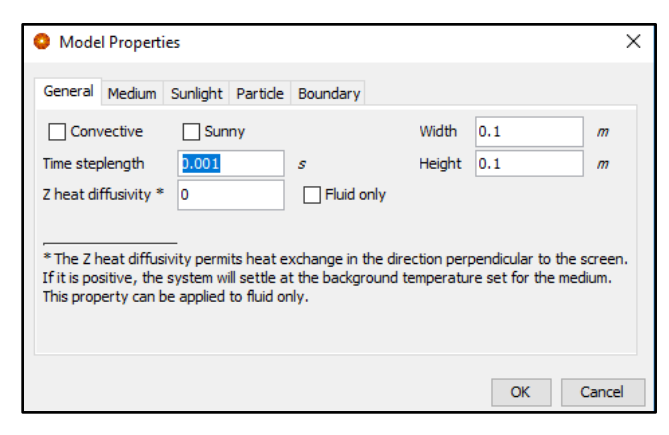

Um diesen Prozess zu verlangsamen, drückt man mit der rechten Maustaste auf den blauen Hintergrund und verringert unter "General" den Wert für die Abspielgeschwindigkeit ("Time steplength").

Anstelle des Farbkodes kann man die Temperaturen auch mit Thermometern an verschiedenen Stellen einer Materialprobe messen lassen. Mit "Insert" (Einfügen) in der oberen Leiste kann man das Thermometer laden und mit gedrückter linker Maustaste an eine beliebige Stelle verschieben.

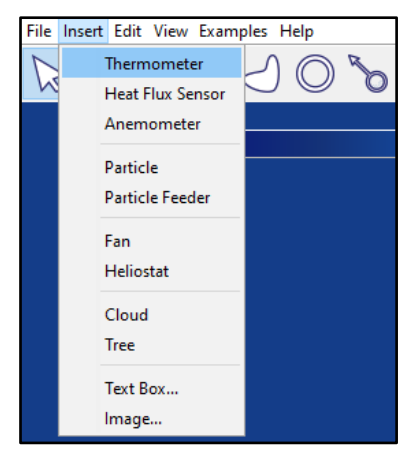

Der beschriebene Umgang zur Darstellung des Realexperiments mit der Simulationssoftware ist im folgenden Video zu sehen:

<https://youtu.be/0DAngQHS6WM>